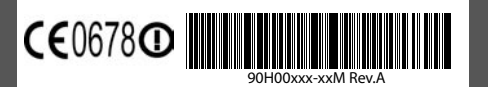

### **What's in the Box**

#### e **Go Online and Surf the Web**

These are the items that you should find inside the box.

Go online by turning on Wi-Fi® on your device.

**Note** If there is no Wi-Fi hotspot in your area, you can still connect to the Internet by using the GPRS/3G or dial-up service of your wireless service provider. Refer to the User Manual to learn how to connect using GPRS/3G or dial up.

 $\begin{picture}(180,10) \put(0,0){\line(1,0){10}} \put(10,0){\line(1,0){10}} \put(10,0){\line(1,0){10}} \put(10,0){\line(1,0){10}} \put(10,0){\line(1,0){10}} \put(10,0){\line(1,0){10}} \put(10,0){\line(1,0){10}} \put(10,0){\line(1,0){10}} \put(10,0){\line(1,0){10}} \put(10,0){\line(1,0){10}} \put(10,0){\line(1,0){10}} \put(10,0){\line($ 

.<br>Multiple Networks D

Select a network to connect to

wan [Security-enabled]

FALTEST [Security-enabled]

Wan [Security-enabled]

Sho. Aletworks

**Note** If you are connecting to a secured wireless network, you may need to enter a **Key** for that network connection before you can connect to it.

Use Internet Explorer® Mobile (tap **Start > Internet Explorer**) to surf the Web.

## **Fill Secure Your PDA Phone**

### www.htc.com

#### **1. PDA phone**

- **2. USB Sync Cable**
- **3. AC Adapter**
- **4. Stereo Headset**
- **5. Pouch**
- **6. Battery**
- **7. User Manual, Read Me First**
- **8. Getting Started Disc**

# **Read Me First**

This **Read Me First** will help you get started with using your Windows Mobile® 6 Professional powered device We recommend that you have this guide handy when you start using your device.

For a more complete reference, consult the User Manual that came with the device.

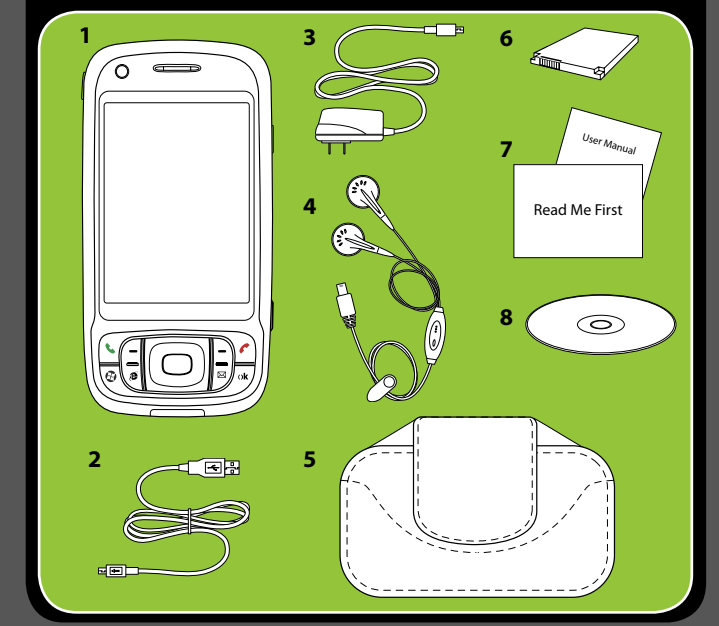

# **Take a Picture**

Take out your device and capture those precious moments.

The photo is automatically saved in your device after you shoot unless you choose to delete in it in the Review screen. Press  $\mathbf{X}$  to send the photo via MMS or e-mail. Refer to the User Manual to learn more about the Camera.

Lock the keys by tapping the Launcher tab ( $\Box$ ) on HTC Home and then tapping  $\Box$ . To unlock, tap **Unlock**.

The camera comes with an auto-focus function to let you capture sharp and crisp photos and videos of your subjects. Depending on the option you have chosen in **Shoot Option**, you will need to either press the CAMERA button half-way or all the way to take a photo.

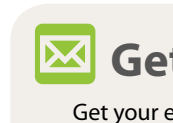

# **Personalize Your PDA Phone**

#### **A. Change the Today screen**

Tap **Start > Settings > Personal** tab **> Today**.

#### **B. Set the date and time**

Tap **Start > Settings > System** tab **> Clock & Alarm > Time** tab.

#### **C. Manage power settings**

Tap **Start > Settings > System** tab **> Power > Advanced** tab.

Protect your device from unauthorized access by enabling the SIM PIN and/or Device lock.

#### **A. To enable SIM PIN**

Enabling the SIM PIN requires you to enter a password first before you can use the phone features of the device.

You can enable the SIM PIN by tapping **Start > Settings > Personal** tab **> Phone** and selecting **Require PIN when phone is used**.

#### **B. To enable device lock**

Enabling the device lock requires you to enter a password to unlock the device after it has been left idle for a set period of time.

- **1.** Tap **Start > Settings > Personal** tab **> Lock**.
- **2.** Select the **Prompt if device unused for** check box and enter the time you want.
- **3.** Select the **Password** type.
- **4.** Enter and confirm the password, then tap **OK**.

#### **C. To enable key lock**

Enabling key lock helps prevent accidental key presses when the device is in your pocket or bag.

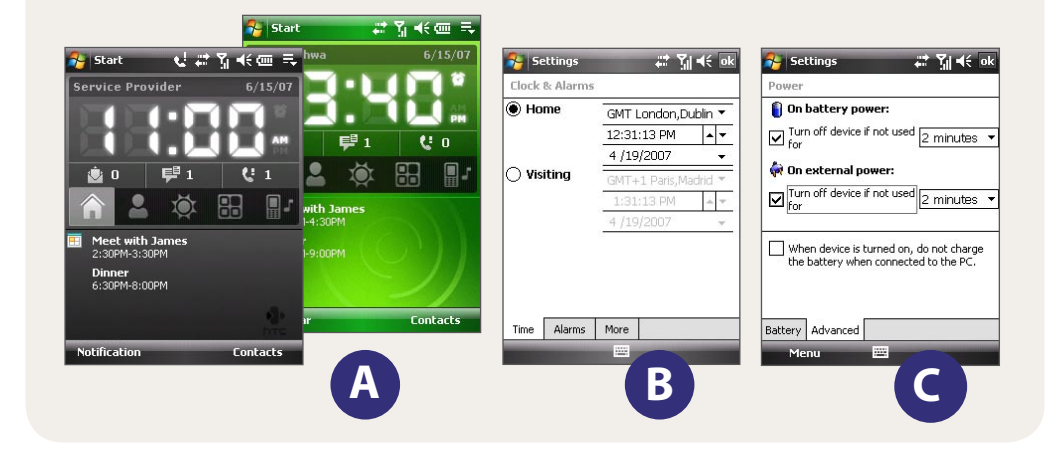

Get your e-mail on your device. Set up your device so you can send and receive e-mails using your favorite e-mail service.

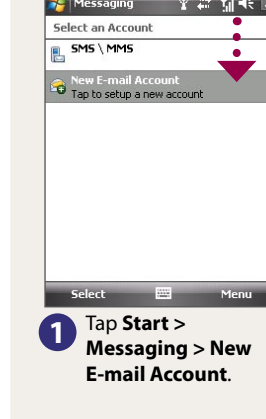

F-mail Sehin Your name Joan Smith<br>(Example: Kevin Cook) Account display name

 $\frac{123|1|2|3|4|5|6|7|8|9|0|-\frac{1}{2}}{1\text{ab}q|w|e|r|t|y|u|i|0|p|t|1}$ 

Type in **Your Name 4 name**. Tap **Next**.

### **Kall Get E-mail Using Your PDA Phone**

You can synchronize your device with your company's Microsoft Exchange server so you get your company e-mails on your device.

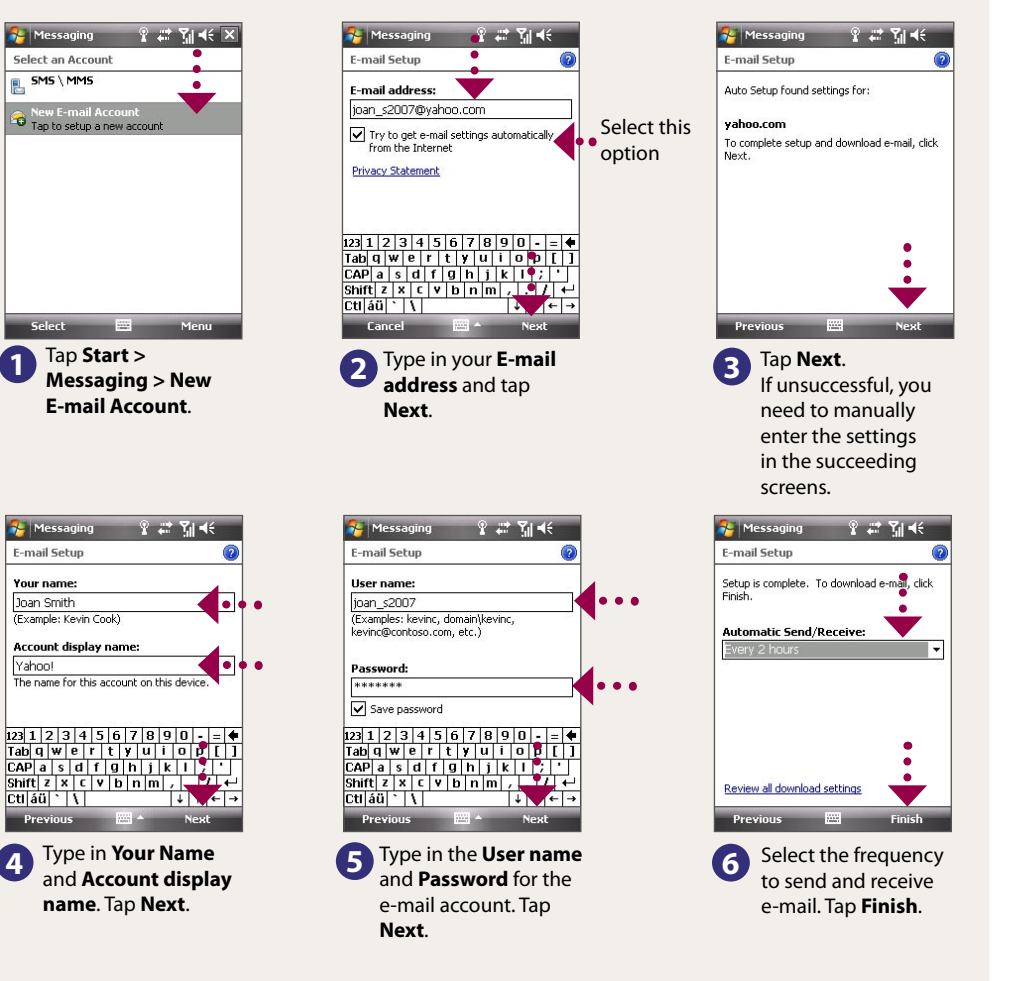

Refer to the user manual to learn how to get your company e-mails on your device.

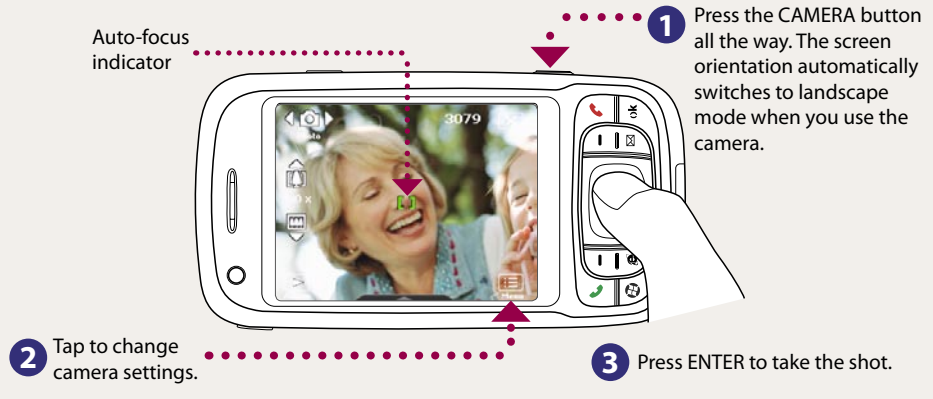

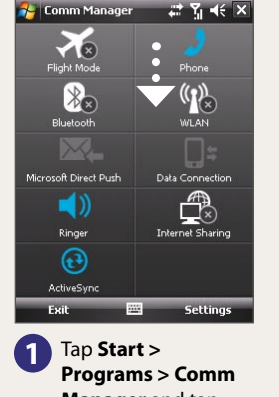

**Manager** and tap the **WLAN** button.

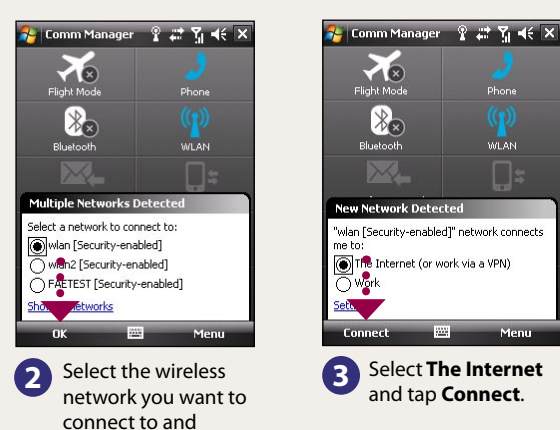

tap **OK**.

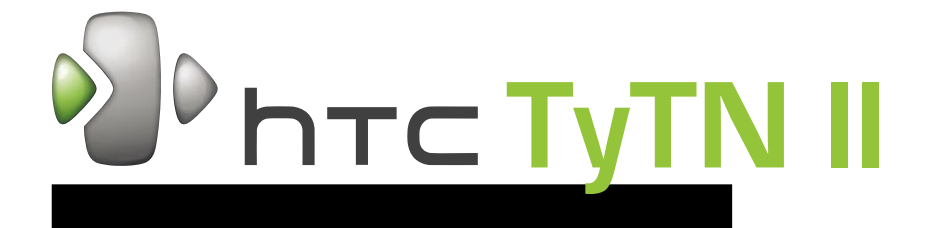

Synchronize your PC with your device to keep information such as contacts, tasks, and appointments up-to-date on your device.

#### **Set up synchronization software on your PC**

**1** Connect your device to your PC. Windows Mobile Device Center will open. On the screen, click **Set up your device**.

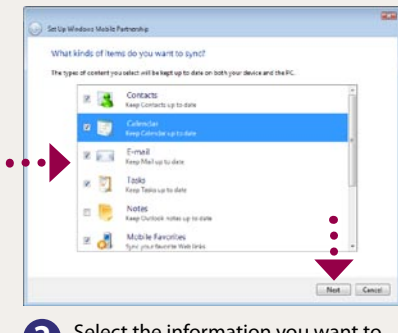

**2** Select the information you want to synchronize and click **Next**.

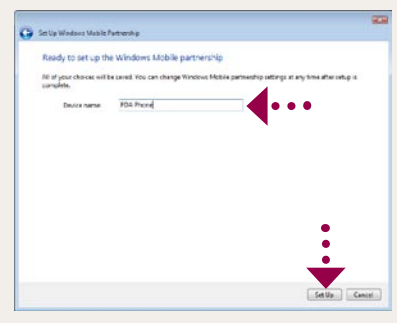

Depending on the Operating System (OS) of your PC, you will need either Microsoft ActiveSync® 4.5 (or later) or Windows Mobile® Device Center to synchronize your device with your PC.

### **Set up ActiveSync on Windows XP** Set up Windows Mobile Device

**1** Install ActiveSync 4.5 on your PC from the Getting Started Disc.

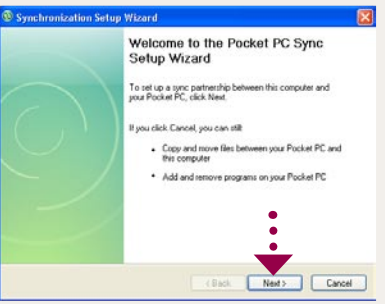

2 Connect your device to your PC.<br>The Synchronization Setup Wizard automatically starts and guides you to create a synchronization partnership. Click **Next** to proceed.

> **3** Type in a name for your PDA phone and click **Set Up**.

# **Center on Windows Vista®**

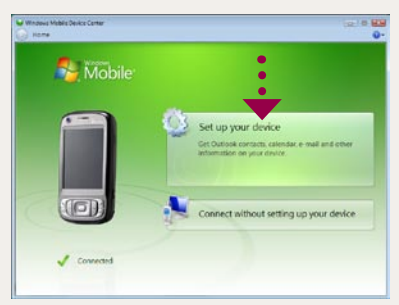

Press  $\bullet$ . On the phone screen, tap the phone number you want to call and tap  $\bullet$  on the phone screen. Refer to the User Manual for more details.

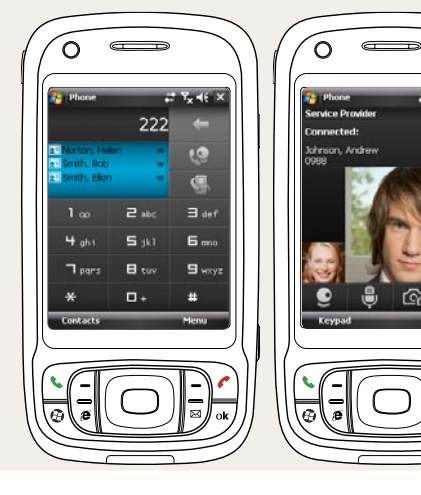

**3** To synchronize your device with your PC, clear the **Synchronize directly with a server running Microsoft Exchange** check box and click **Next**.

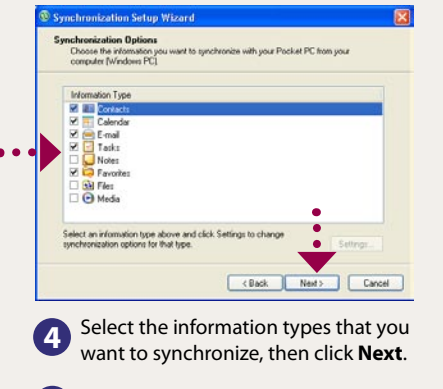

**5** Click **Finish**.

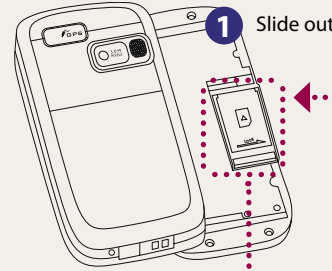

Send out short text messages to another mobile phone.

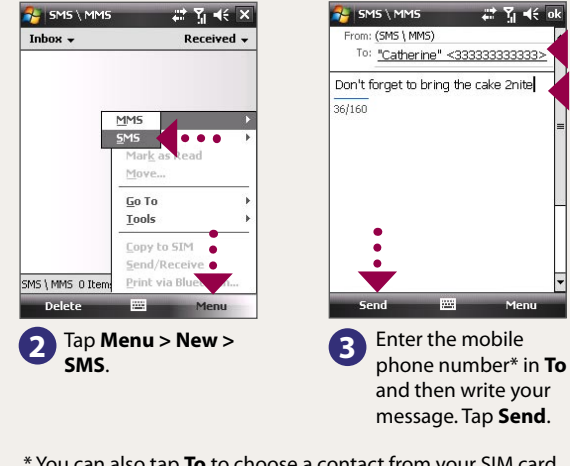

**1** Tap **Start > Messaging > SMS \ MMS**.

#### **To make a voice call**

Press  $\bullet$ . On the phone screen, tap the phone number you want to call and press  $\bullet$  on

your device.

### **To make a video call**

For hands-free operation, connect your device with the wired headset or Bluetooth® headset (not included) to your device.

To learn how to connect a Bluetooth headset to your device, refer to the User Manual.

# **Synchronize Your PDA Phone and PC**

#### **B. Install a microSD™ card (not included in box)**

To remove the microSD card, press it to pop it out of the slot.

#### **C. Install the battery**

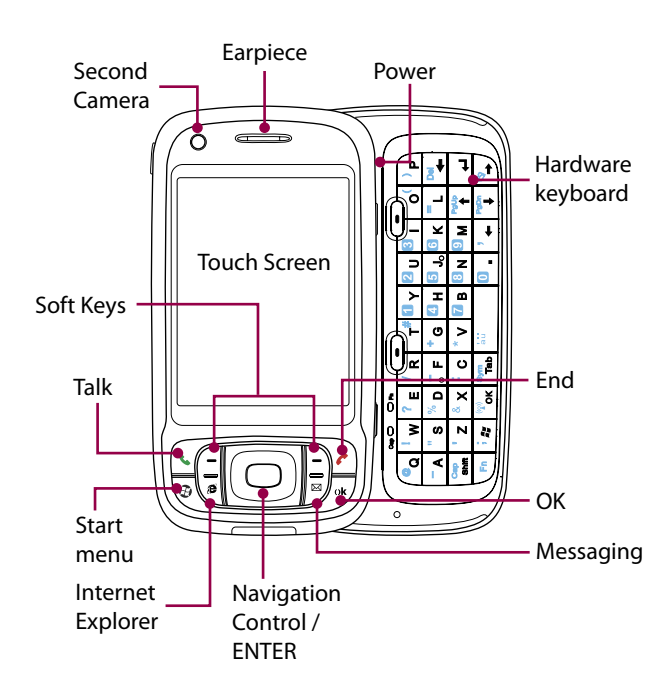

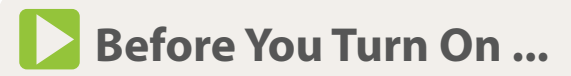

#### **A. Install the SIM Card**

**1** Slide out the keyboard.

Slide the SIM card door lock to the left and flip the door

open.

Insert the SIM card.

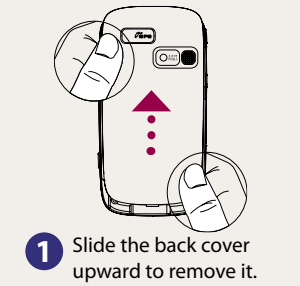

#### **E. Turn on/off the device**

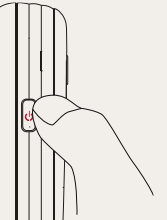

Press and hold the POWER button for about 3 to 5 seconds to turn on or off the device. When turning off, a message will appear on the screen. Tap **Yes** to turn off the device.

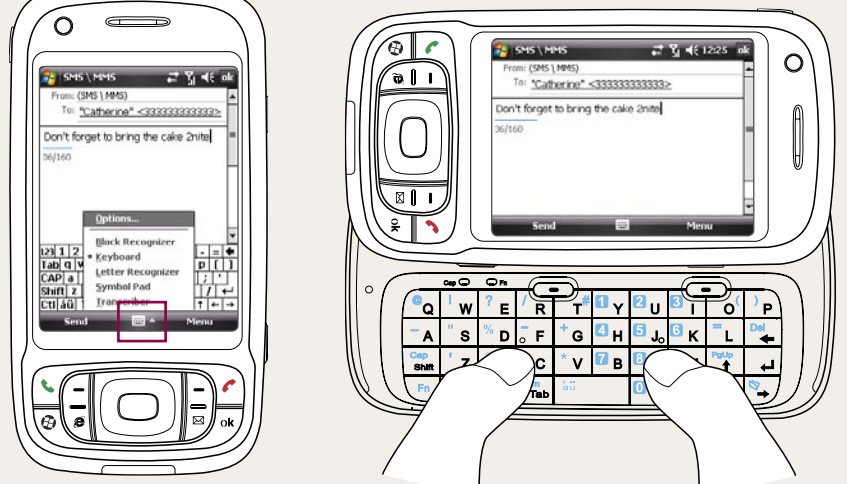

\* You can also tap **To** to choose a contact from your SIM card or Contacts list.

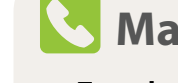

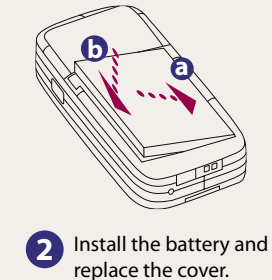

SIM card door Before opening the SIM card door, make sure you turn off the device first. Opening the SIM card door while the device is turned on may damage the device.

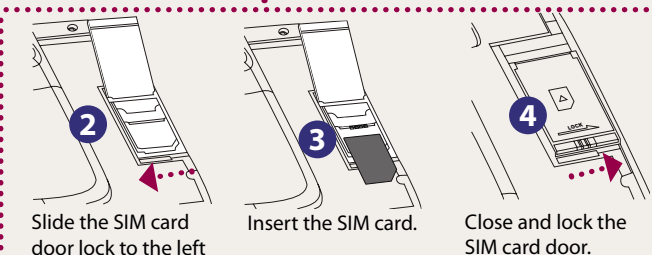

## **Enter Information**

The device comes with various onscreen input methods and a slide-out QWERTY keyboard. Use the preferred input method to enter information and type messages on the device.

When using the onscreen input method, tap the arrow beside the input method icon to open a menu where you can select the input method to use.

### **Make a Voice or Video Call**

#### **D. Charge the battery**

The battery is not fully charged out of the box. Charge the battery by plugging the AC adapter plug to an electrical outlet and plugging the USB end to the sync connector port at the bottom of the device. The battery is fully charged after about 3 hours of charging.

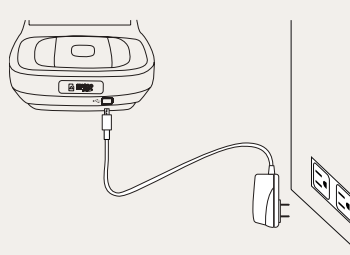

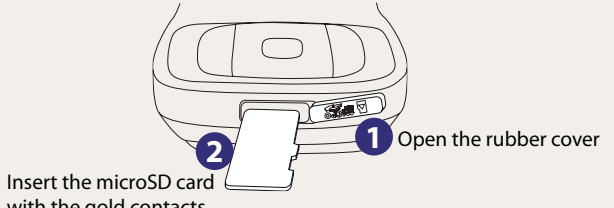

with the gold contacts facing down and then close the cover.

### **HTC Home**

HTC Home™ is a Today screen plug-in that gives you up-to-date local information at a glance, such as time, day and weather information, and shows new messages and missed calls.

HTC Home also has 3 other tabs that let you quickly access your frequently-called contacts, often-used or accessed programs or device settings, and sound settings.

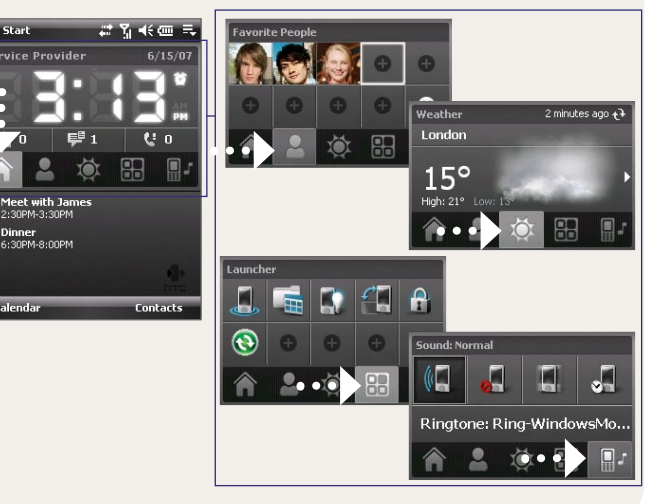

# **The PDA Phone <b>Send a Text Message Send a Text Message**